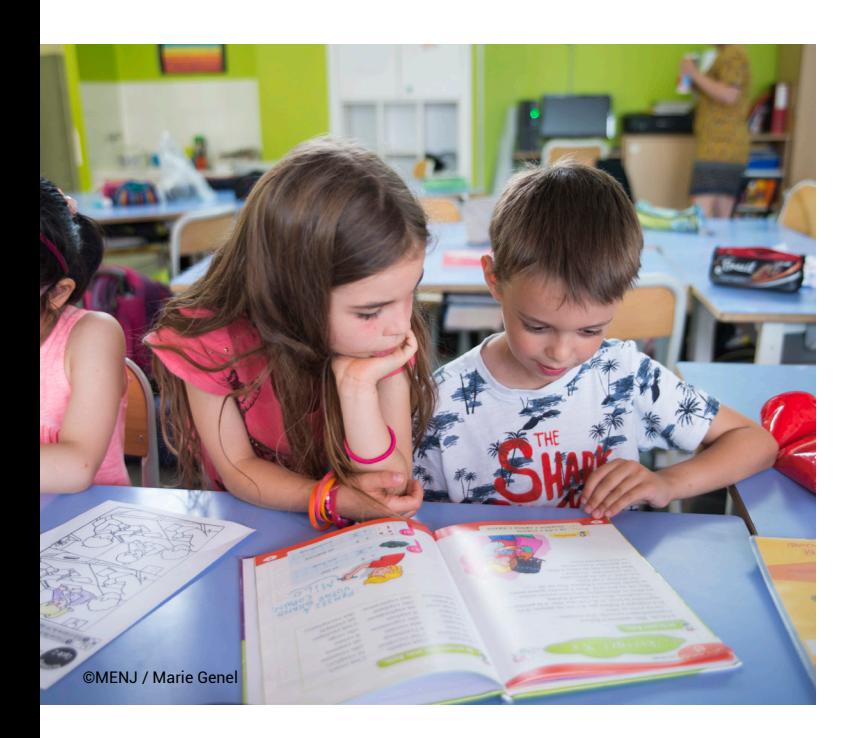

POUR L'ÉCOLE **DE LA CONFIANCE** 

## Évaluations nationales CP et CE1

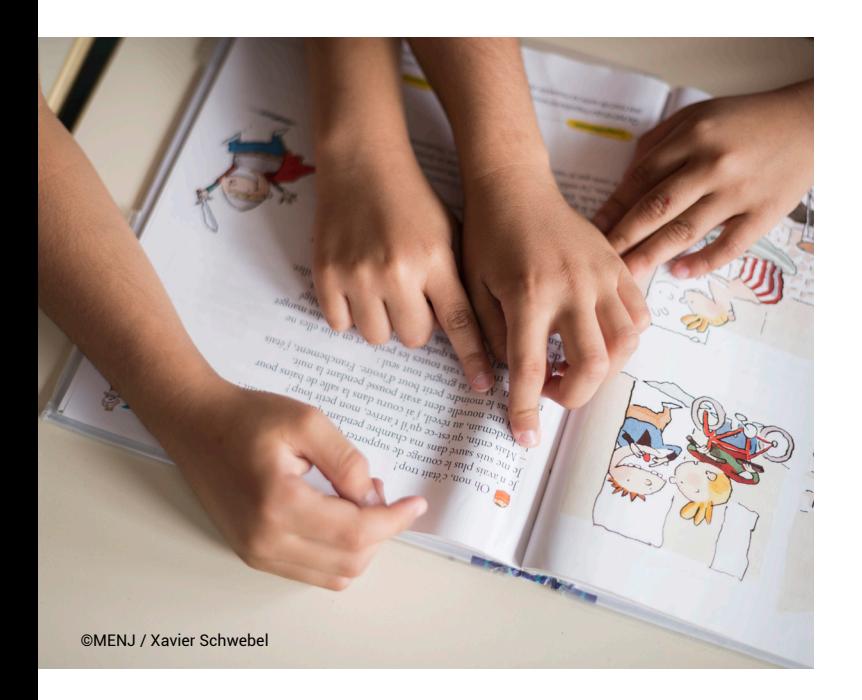

# Portail de saisie et de restitutions Accès directeur

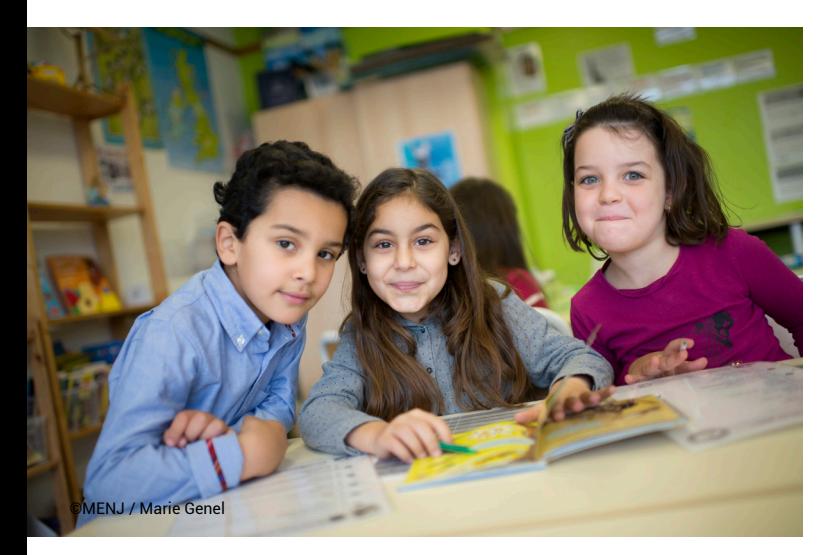

-9 **MINISTÈRE DE L'ÉDUCATION** NATIONALE, DE LA JEUNÉSSE<br>ET DES SPORTS

Liberté<br>Égalité<br>Fraternité

mis à jour le 09 septembre 2020

## REPERE 2020 Repères 2020

En vous connectant à l'adresse https://reperes.cp-ce1.fr/, vous arrivez sur la page d'accueil du portail. Il vous suffit de renseigner les identifiants « directeur» fournis afin d'accéder à l'étape suivante. Il s'agit de votre nom d'utilisateur et de votre mot de passe.

Une liste d'identifiants vous a été fournie. Ceux-ci se terminent par des numéros allant de 01 à 20. Le code se terminant par 10 est l'identifiant directeur. Les autres sont ceux à affecter aux enseignants.

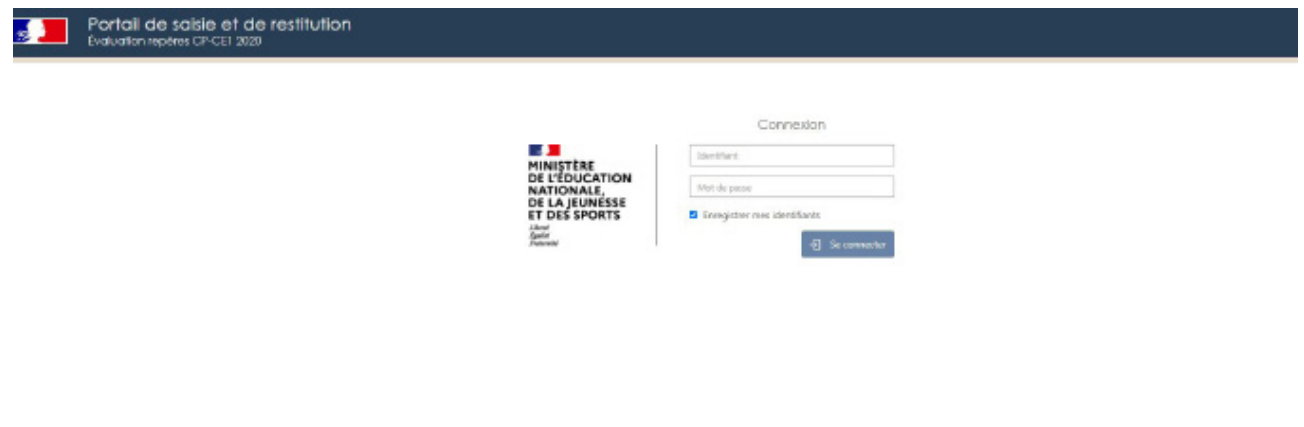

Une fois connecté(e), vous pouvez naviguer entre 5 écrans :

- Tableau de bord
- Association enseignant-classe
- Classes
- Élèves
- Cahiers d'évaluation

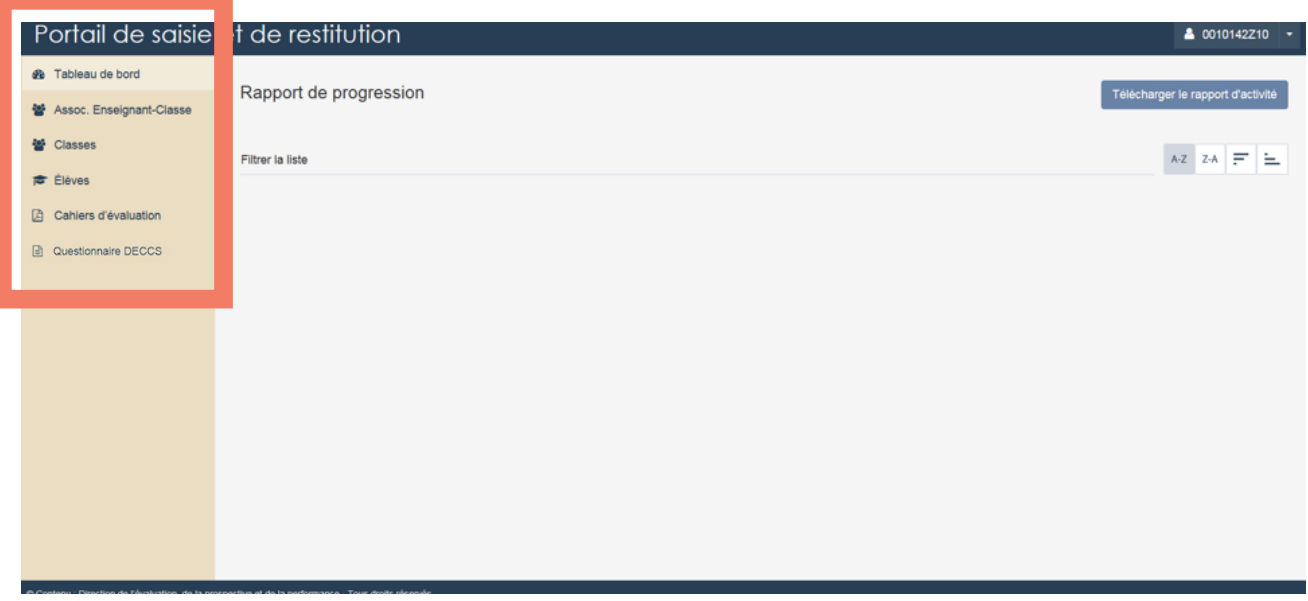

Le sixième écran correspond à un questionnaire en ligne qui interroge la continuité et les priorités pédagogiques mise en œuvre à trois moments différents (pendant le confinement, du 11 mai à la fin de l'année scolaire, et à la rentrée).

Pour répondre, cliquez sur **B** Questionnaire DECCS

Vous pourrez suivre, sur la page « Tableau de bord », la progression (en pourcentages) des saisies des passations prévues dans l'école.

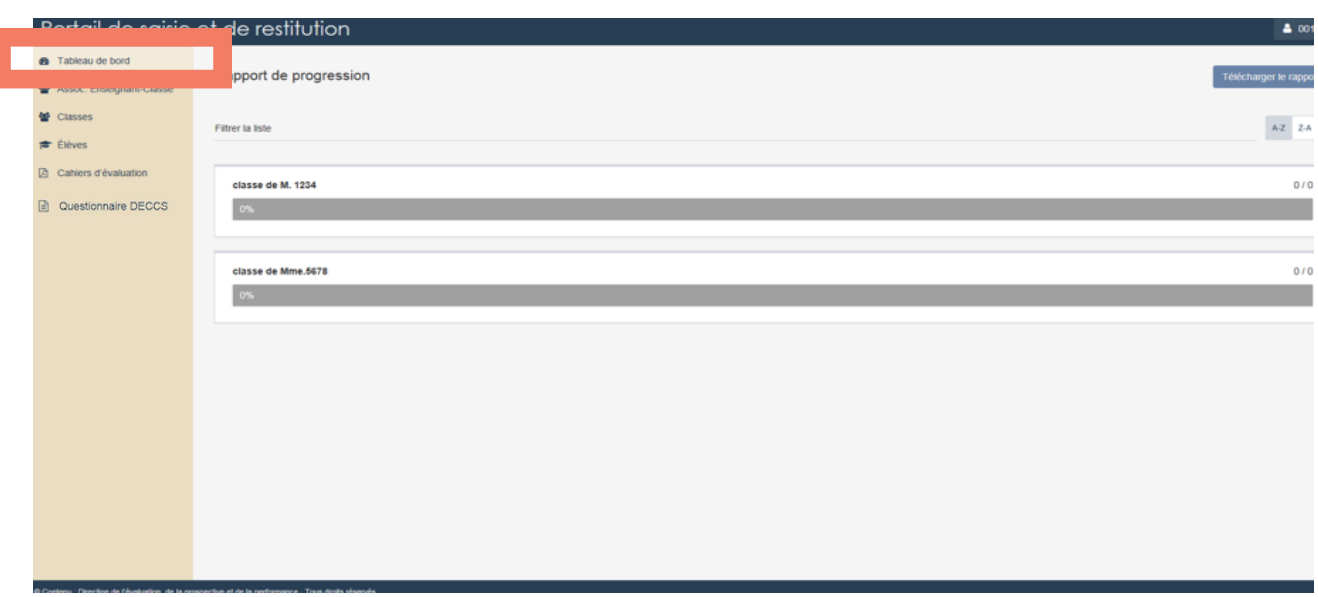

Dans votre école, une ou plusieurs classes sont concernées par l'évaluation.

Pour que les enseignant(e)s puissent saisir les réponses de leurs élèves vous devez associer un(e) enseignant(e) à une classe (Il s'agit d'attribuer un code à chaque classe).

Mais avant d'effectuer cette opération, ONDE doit être renseigné.

Lorsque ONDE est à jour\*, les classes apparaissent lors de votre connexion au portail et il ne vous reste plus qu'à attribuer un ou plusieurs codes à chaque classe.

\*La mise à jour effectuée sur ONDE sera effective 48 heures après que vous ayez renseigné des informations.

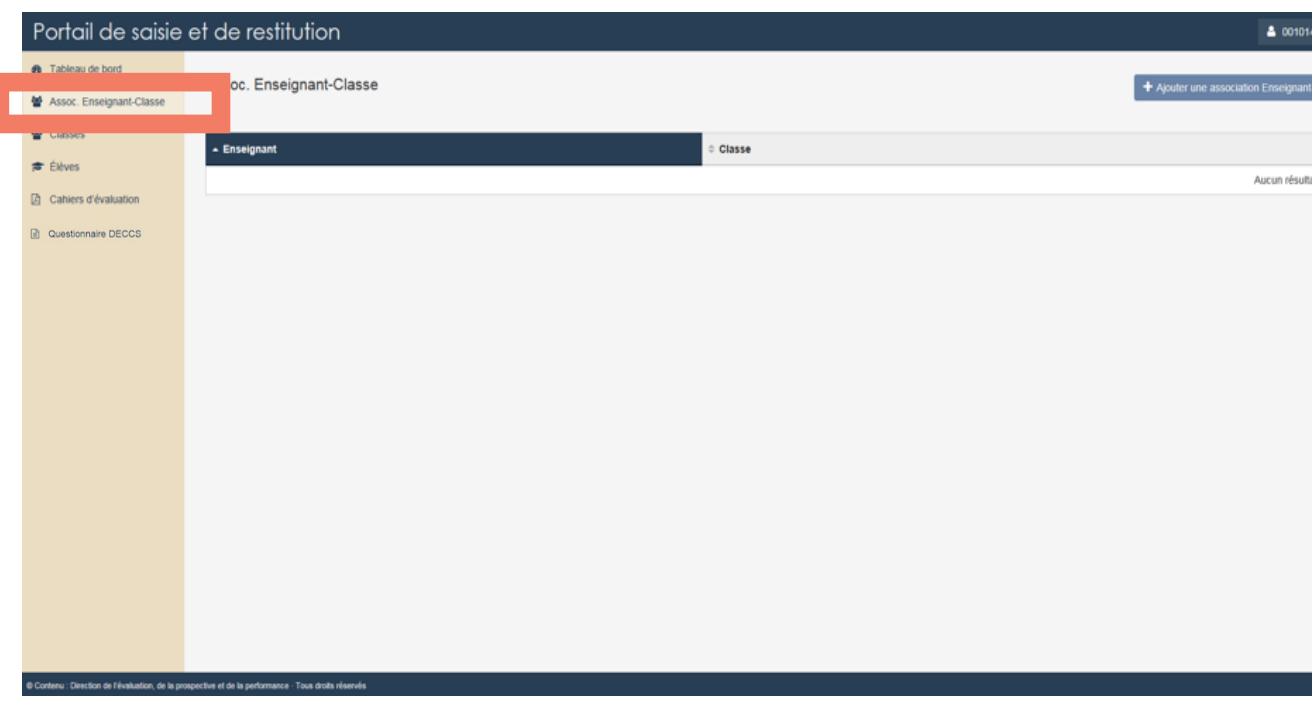

Vous allez procéder à l'association Enseignant-Classe. Cette étape est indispensable pour que l'enseignant puisse accéder à la saisie des réponses des élèves de sa classe.

Sur la page <sup>ex</sup> Assoc. Enseignant-Classe , cliquez sur + Ajouter une association Enseignant-Classe

afin d'accéder à la page d'association visible ci-dessous.

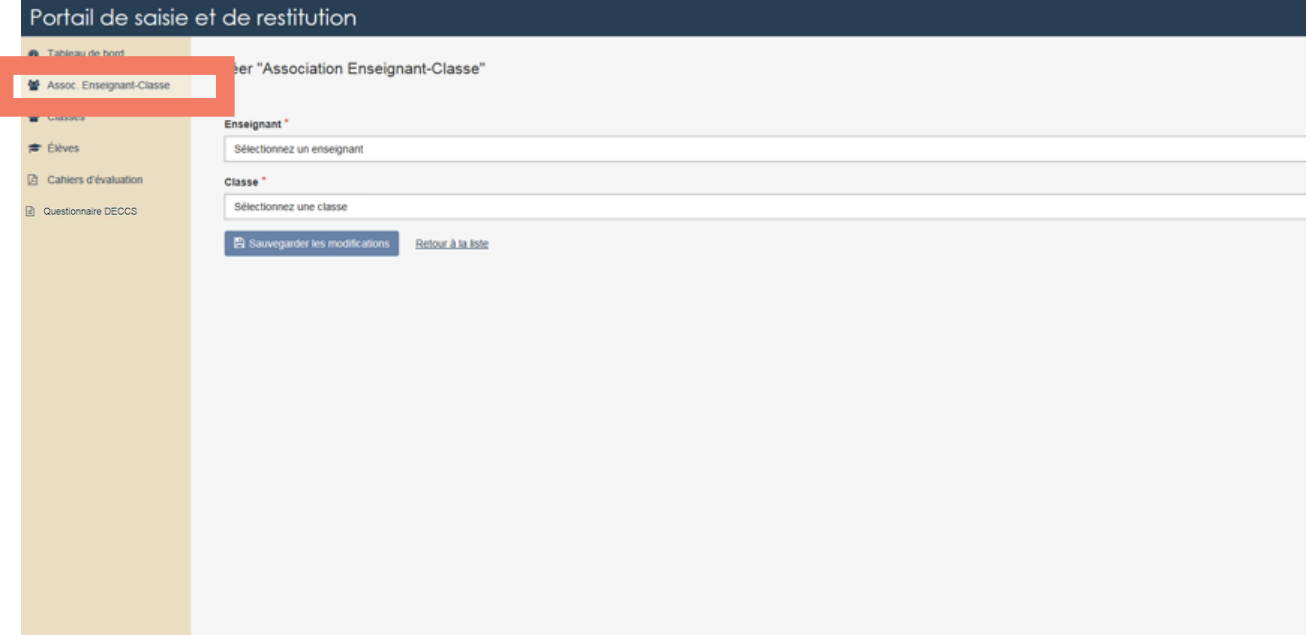

Choisissez d'abord l'un des 19 codes enseignants (se terminant par des numéros allant de 01 à 09 et de 11 à 20) dont vous disposez. Puis choisissez la classe à associer. Dans l'exemple ci-dessous, le premier code a été sélectionné et le/la directeur/directrice de l'école a la possibilité de l'associer à la classe de M.1234 ou de Mme.5678.

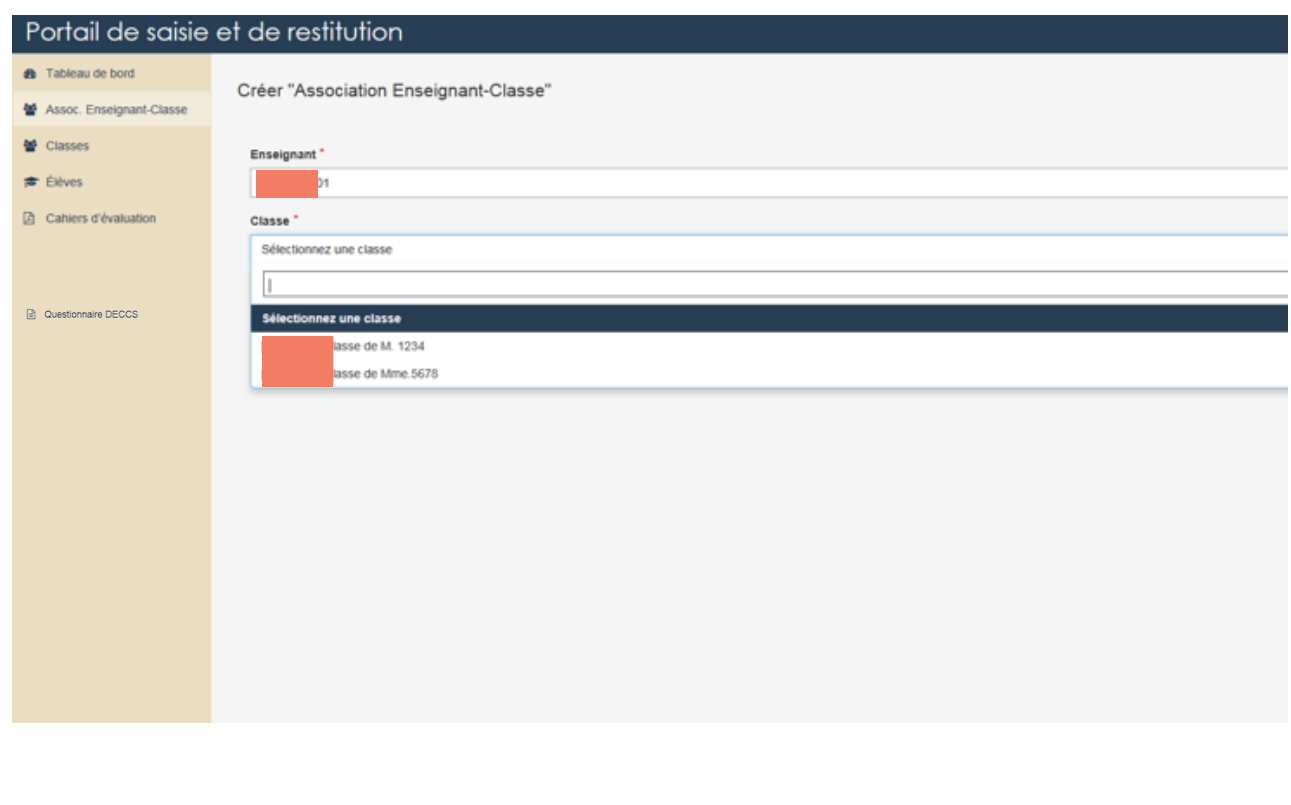

POUR L'ÉCOLE

**DE LA CONFIANCE** 

Une fois le code et la classe sélectionnés, pour que l'association soit effective, il faut sauvegarder les modifications.

Dans l'exemple ci-dessous, le premier code (….Z01) a été associé à la classe de M.1234.

Répétez cette opération pour toutes les classes de l'école concernées par les évaluations repères CP-CE1.

Une fois les associations classe-enseignant effectuées, transmettez leurs identifiant et mot de passe aux enseignants.

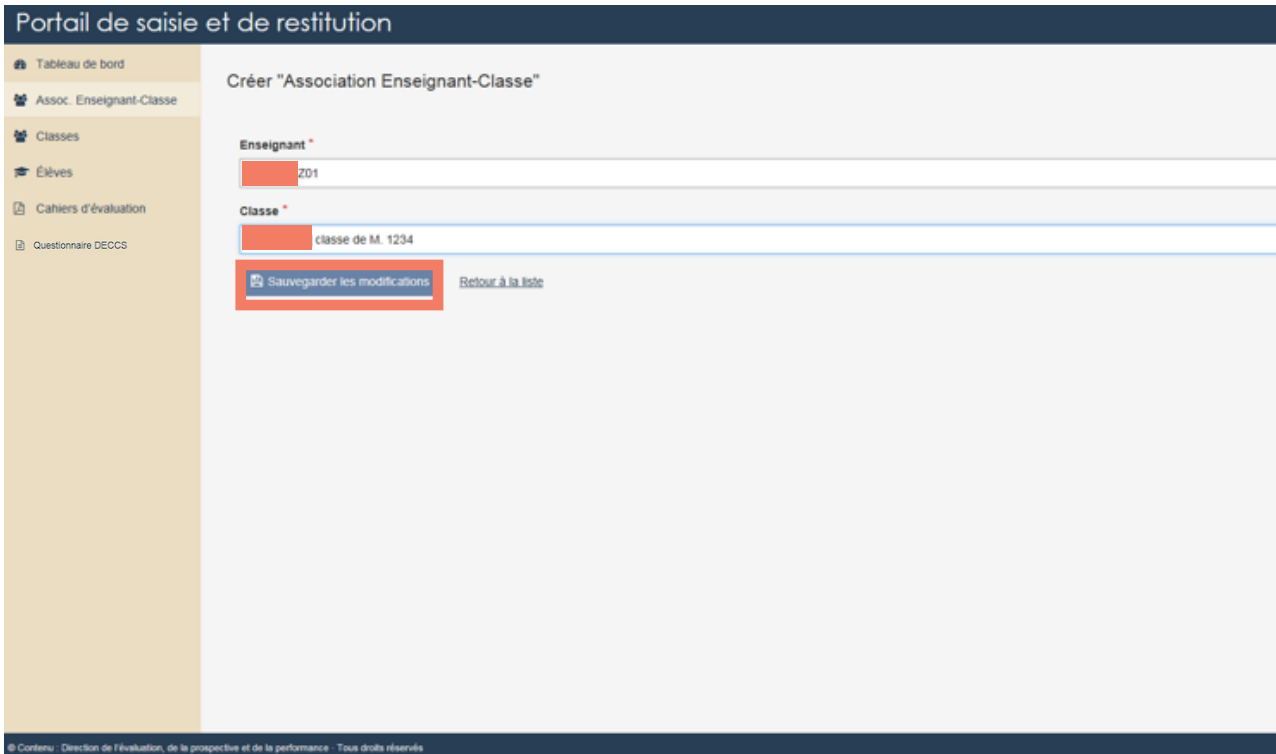

Si vous souhaitez qu'un enseignant aide un autre collègue à saisir les réponses de sa classe, vous pouvez associer son code à la classe en question.

Dans l'exemple ci-dessous, l'enseignant M.1234 possédant l'identifiant…Z01 pourra également saisir les réponses de la classe de Mme.5678.

Il est aussi possible d'assigner plusieurs identifiants à une même classe afin de permettre la saisie de réponses des élèves par plusieurs personnes.

Dans l'exemple ci-dessus, deux enseignants sont en charge d'une même classe (Classe de Mme L. et de M. B). Un code va être attribué à chacun des enseignants (codes …Z03 et …Z04) pour qu'ils puissent saisir, de manière complémentaire, les réponses des élèves.

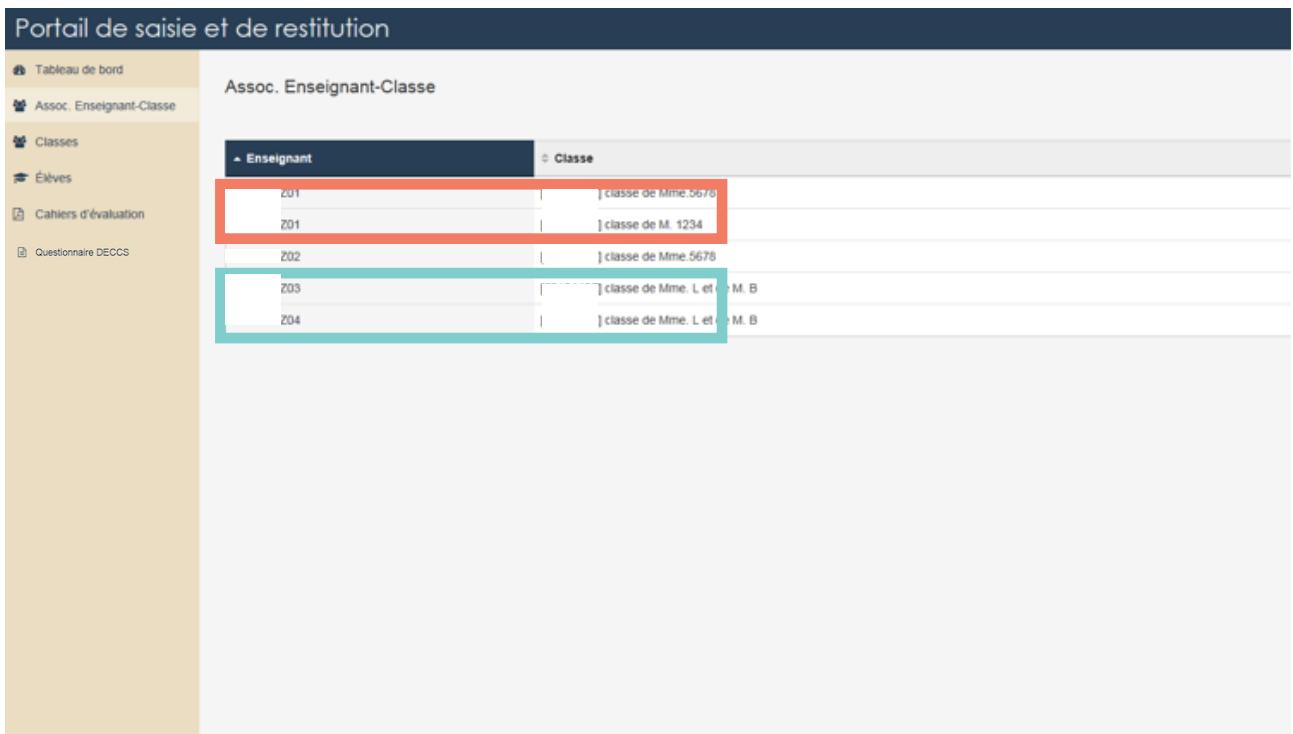

Dans l'onglet « Classes », vous trouverez un récapitulatif des classes de l'école concernées par l'évaluation :

- Nom (tel que renseigné dans ONDE)
- Niveau
- Nombre d'élèves

• Aucune classe ne doit être créée manuellement : veuillez mettre à jour ONDE pour que la ou les classes nouvellement créées apparaissent sur le portail.

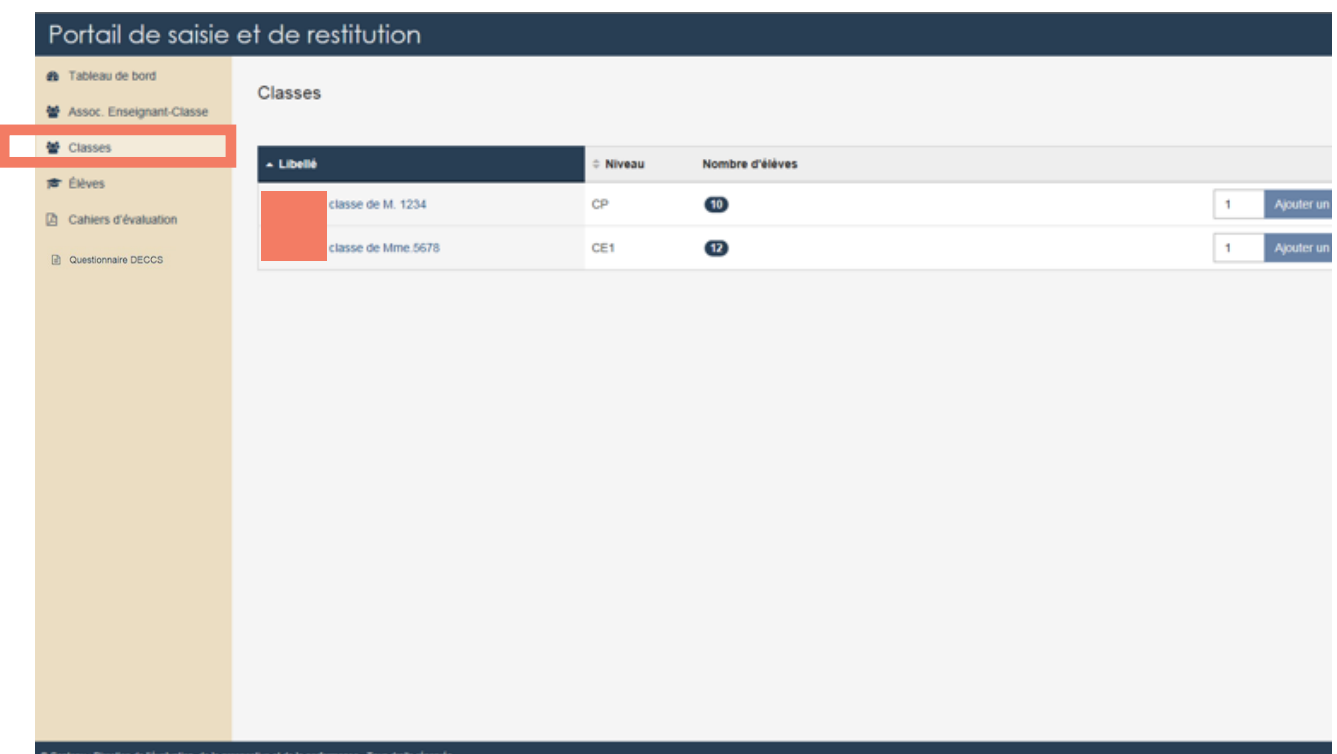

Dans l'onglet « Elèves », vous trouverez un récapitulatif des élèves de l'école concernés par l'évaluation :

• Identifiants (les noms et prénoms issus de ONDE associés à un code informatique neutre)

• Classe

• Aucun élève ne doit être ajouté manuellement : veuillez mettre à jour ONDE pour que le(s) élève(s) nouvellement intégré(s) apparaisse(nt) sur le portail.

![](_page_8_Picture_56.jpeg)

u : Direction de l'évaluation, de la prospective et de la performance - Tous droits

Dans l'onglet « Cahiers d'évaluation », vous trouverez la version numérique des séquences des cahiers d'évaluation.

![](_page_9_Picture_26.jpeg)

• Cliquer sur l'onglet **e** questionnaire decos pour accéder à l'enquête directeur.

![](_page_10_Picture_64.jpeg)

Cette enquête a pour objectif d'apprécier les conséquences de la crise sanitaire sur les acquis des élèves. Il vous est demandé d'y répondre, entre le 14 septembre et le 2 octobre 2020.

La DEPP, le service statistique du ministère de l'Éducation nationale, de la Jeunesse et des Sports, assure la confidentialité et la sécurité de toutes les données recueillies dans le respect du RGPD (règlement général de protection des données).

### Vous avez terminé le paramétrage du portail pour votre école

### La saisie peut désormais débuter.